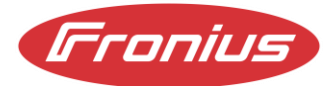

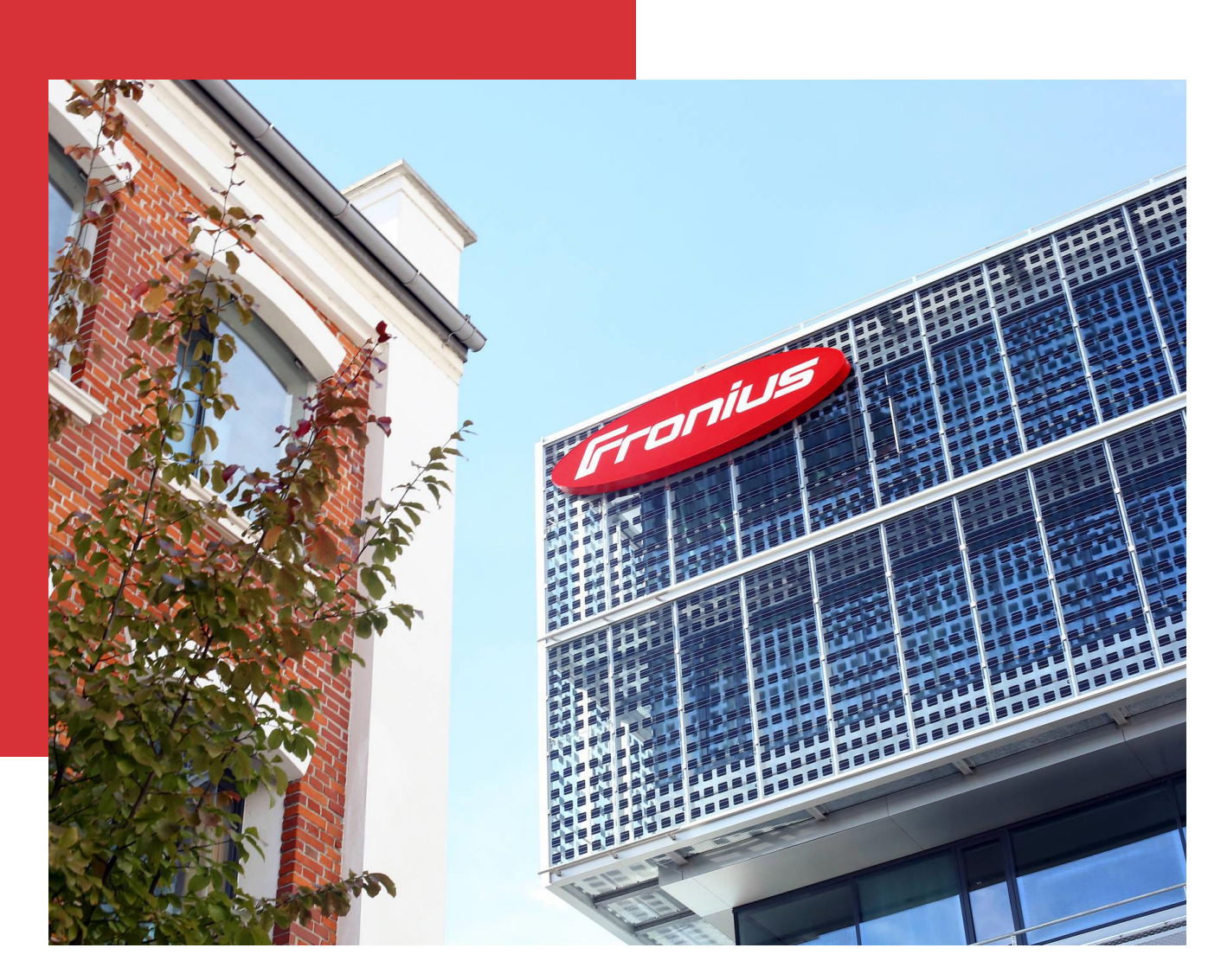

# **PROZESSBESCHREIBUNG**  DHL EXPRESS PORTAL

Information class: Confidential, Fronius International, Forecasting & Logistics Contracting, 01.12.2022

© Fronius International GmbH Version 01 12/2022 Forecasting & Logistics Contracting Fronius behält sich alle Rechte, insbesondere das Recht der Vervielfältigung und Verbreitung sowie der Übersetzung vor. Kein Teil des Werkes darf in irgendeiner Form ohne schriftliche Genehmigung von Fronius reproduziert oder unter Verwendung elektrischer Systeme gespeichert, verarbeitet, vervielfältigt oder verbreitet werden. Es wird darauf hingewiesen, dass alle Angaben in diesem Dokument trotz sorgfältiger Bearbeitung ohne Gewähr erfolgen und eine Haftung des Autors oder von Fronius ausgeschlossen ist.

# **Inhaltsverzeichnis**

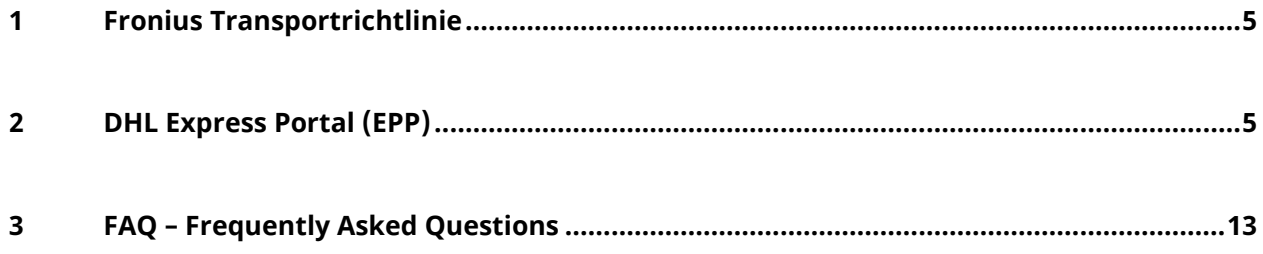

# <span id="page-4-0"></span>**1 FRONIUS TRANSPORTRICHTLINIE**

Die Fronius International GmbH hat im Bereich der Beschaffungslogistik je nach Relation und Gewichtsbereich definierte Logistikdienstleister im Einsatz.

Beschaffungssendungen im **Paketbereich bis maximal 70 kg Gesamtgewicht** werden durch die Fa. DHL Express durchgeführt.

Sämtliche palettierte Sendungen sowie Sendungen größer als 70 kg werden NICHT mittels DHL Express abgewickelt.

Palettierte Sendungen werden mit einem nominierten Stückgutspediteur abgewickelt.

Für weitere Informationen kontaktieren Sie bitte Ihren bekannten Fronius-Ansprechpartner.

# <span id="page-4-1"></span>**2 DHL EXPRESS PORTAL (EPP)**

Im Folgenden wird die Erstellung einer Sendung über das DHL Express Portal (EPP) beschrieben.

# 1. **Anmeldung am Portal**

Die Anmeldung erfolgt mit folgendem Nutzerlogin und Passwort auf myepp.dhl.com. Link: [https://myepp.dhl.com](https://myepp.dhl.com/)

Die Zugangsdaten sind auf der Fronius-Bestellung angedruckt.

# 2. **Adressdaten**

Sämtliche mit \* gekennzeichnete Felder sind Pflichtfelder. Die Absenderadresse (Abholadresse) ist durch den Lieferanten zu hinterlegen. Die Empfängeradresse wird mittels der "Lupe" aus den vordefinierten Fronius Anlieferadressen ausgewählt.

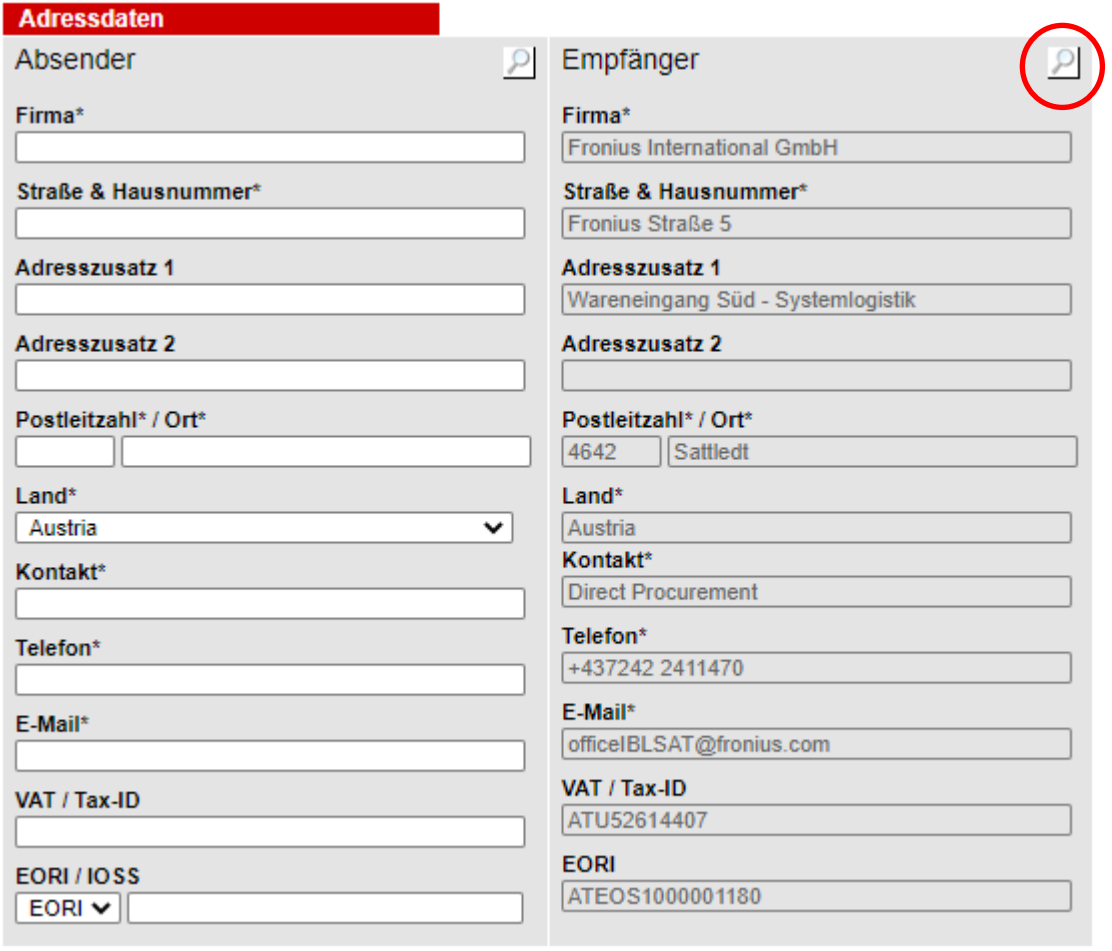

Bei Importsendungen aus Drittländern muss die VAT-Nummer (UID) und EORI-Nummer des Absenders eingetragen werden.

# 3. **Abholung**

Der gewünschte Abholtag wird seitens Lieferanten ausgewählt. (Abholungen sind nur an Werktagen möglich)

Abholstelle: Muss verpflichtend angegeben werden. (z.B. Warenausgang, Empfang,…)

Optional kann eine von der Absenderadresse abweichende Abholadresse eingegeben werden.

![](_page_5_Picture_40.jpeg)

# 4. **Inhalt / Packstücke**

Inhalt: Inhaltsbezeichnung (Elektronikbauteil, Schrauben,…) Die Anzahl der Packstücke muss gewählt werden.

HINWEIS: Die Dimensionen und das Gewicht müssen nicht exakt angegeben werden. Diese Angaben dienen nur als Richtwert für DHL. Alle Packstücke werden von DHL automatisch nachvermessen und gewogen.

Wenn alle Angaben korrekt eingegeben wurden auf "Weiter" klicken.

![](_page_6_Picture_70.jpeg)

# 5. **Sendung erstellen**

Die Produktauswahl ist bereits durch Fronius vordefiniert: Außerhalb Europa: Express Worldwide Innerhalb Europa: Economy Select Innerhalb AT: Express Domestic

Als Referenz ist die Fronius-Bestellnummer zu hinterlegen.

Falls gewünscht kann das vordefinierte Zeitfenster auf mindestens 180 Minuten eingegrenzt werden.

Wenn alle Angaben korrekt eingegeben wurden auf "Sendung buchen" klicken.

![](_page_7_Picture_48.jpeg)

#### 6. **Sendungsdetails**

Wenn die Abholung erfolgreich erstellt wurde, wird folgende Meldung angezeigt:

"Die Sendung und die Abholung wurden erfolgreich gebucht"

Im Bedarfsfall kann die Sendung mittels dem Button "Storno" storniert werden.

Das Versandlabel kann jetzt entweder direkt gedruckt werden (Feld "Versandlabel") oder an eine beliebige E-Mail Adresse versendet werden. (Feld "Versandlabel versenden")

# **7. Anmeldung nach ICS2 Verordnung – nur bei zollpflichtigen Sendungen**

Punkt 7 ist nur für zollpflichtige Sendungen relevant!

### Schritt 1

Ab sofort wird bei zollpflichtigen Sendungen der Service Paperless Trade (PLT)\* auf der 2. Seite angezeigt.

![](_page_8_Picture_63.jpeg)

# Schritt 2

Zollinfr

Ebenso wird ein Zollblock auf der 2. Seite eingeblendet.

![](_page_8_Picture_64.jpeg)

#### Schritt 3

Das Bruttogewicht und der Gesamt-Warenwert werden von der ersten Eingabeseite automatisch übernommen.

Die restlichen Pflichtfelder (mit \* markiert) sind Pflichtfelder. Bitte beachten Sie hierbei an mehreren Stellen die Möglichkeit, ein Drop Down zu benutzen.

![](_page_8_Picture_11.jpeg)

\* Sollten Sie eine zollpflichtige Sendung buchen wollen in ein Land, welches Paperless Trade nicht anbietet, wird der Service bei der Sendungserstellung nicht angezeigt. Auch wird der Code "PLT" nicht auf dem Label angedruckt. In diesem Fall müssen Sie die Zollrechnung der Sendung mitgeben.

![](_page_9_Picture_62.jpeg)

Die Möglichkeit, ein Dropdown auszuwählen, finden Sie bei diesen Punkten:

- $\checkmark$  Rechnungsart Proforma oder Commercial
- √ Anzahl Positionen hier können Sie auswählen, wie viele verschiedenen Positionen Sie in Ihrer Zollrechnung angeben wollen
- $\checkmark$  Exportart Permanent oder temporär
- ✔ Exportgrund Persönlich oder Geschäftlich
- $\checkmark$  Exporthandelsbedingung Auswahl des jew. Incoterms (z. B. DAP, DDP etc.)
- √ Währung es wird immer die Währung des Versenders vorbelegt. Sie können aber auch eine andere Währung auswählen
- √ Ursprungsland Länderliste für die Auswahl des Ursprungslands der Ware

Im Feld "Wert pro Stück" geben Sie bitte den Einzelwert ein. Hier sind bis zu 5 Nachkommastellen zulässig.\*

#### Schritt 4

Tipp

Ein komplett ausgefüllter Zollblock kann so aussehen:

![](_page_9_Picture_63.jpeg)

\*Bitte beachten Sie, dass die "Anzahl" der Stücke multipliziert mit dem "Wert pro Stück" dem "Gesamtwert aller Positionen / Rechnung" entsprechen muss.

#### Schritt 5

Nach dem Ausfüllen des Zollblocks können Sie entscheiden, ob Sie für die Zollrechnung eine DHL Vorlage oder Ihre eigene verwenden wollen. Ebenso besteht die Möglichkeit, ein Ausfuhrbegleitdokument oder weitere zollrelevante Dokumente hochzuladen.

![](_page_10_Picture_47.jpeg)

## Schritt 6

Buchen Sie die Sendung, indem Sie auf "Sendung buchen" klicken

![](_page_10_Picture_48.jpeg)

#### Schritt 7

Nach Buchen der Sendung erhalten Sie eine Bestätigung, dass die Zolldokumente übermittelt wurden.

![](_page_10_Picture_8.jpeg)

#### Schritt 8

Wenn Sie die DHL Vorlage für die Zollrechnung verwendet haben, können Sie diese hier nachträglich einsehen.\*

![](_page_10_Picture_49.jpeg)

# 8. **Versandlabel drucken**

Das Versandlabel und das Archive Doc werden in pdf-Format geöffnet und können mit einem herkömmlichen A4-Drucker oder einem Label-Drucker gedruckt werden.

Das Versandlabel muss immer am Paket angebracht werden.

Das Archive Doc wird nur für Zollsendungen benötigt und muss dem Fahrer übergeben werden.

ACHTUNG: Die Label müssen in Originalgröße gedruckt werden. Ansonsten können die Label nicht gescannt werden.

*Versandlabel: Archive Doc:*

![](_page_11_Picture_6.jpeg)

![](_page_11_Picture_8.jpeg)

# <span id="page-12-0"></span>**3 FAQ – FREQUENTLY ASKED QUESTIONS**

## − **Das DHL Portal wird nicht in meiner präferierten Sprache angezeigt?**

Die Sprache des DHL Portals ist automatisch an die Spracheinstellung des Internet Browsers angepasst. Folgende Sprachen sind verfügbar: Englisch, Deutsch, Italienisch, Französisch, Spanisch, Tschechisch und Polnisch. Falls die eingestellte Browsersprache durch das DHL Portal nicht unterstützt wird, wird das DHL Portal in Englisch dargestellt.

#### − **Die Abmessungen und das genaue Gewicht sind nicht bekannt.**

Bei den Abmessungen und beim Sendungsgewicht sind ungefähre Angaben ausreichend. Alle Sendungen werden seitens DHL nochmal vermessen und gewogen.

#### − **Beim Klicken auf "Weiter" kommt folgende Fehlermeldung:**

Keine passenden Produkte gefunden.

#### Fehlerquellen:

- − Wurden die Adressdaten korrekt eingegeben?
- − Die Adressdaten sollen ohne Umlaute eingegeben. (Umlaute können systembedingt Probleme verursachen.)
- − Falls die Abholadresse auf einer Insel liegt, kann es sein, dass ein separater Nutzerlogin benötigt wird. Kontaktieren Sie in diesem Fall bitte: [transport@fronius.com](mailto:transport@fronius.com)

− **Beim Klicken auf "Weiter" kommt folgende Fehlermeldung:**

Eine Abholung ist nur für ein späteres Abholdatum möglich.

Fehlerquelle:

- − Als Abholdatum wurde ein Samstag, Sonntag oder gesetzlicher Feiertag ausgewählt.
- − An diesem Standort ist zum gewählten Datum keine Abholung möglich. Wählen Sie ein anders Abholdatum.
- − **Beim Klicken auf "Sendung buchen" kommt folgende Fehlermeldung:**

Die Sendung wurde erfolgreich erstellt, jedoch konnte die Abholung nicht beauftragt werden. Bitte versuchen Sie es erneut oder wenden sie sich an Ihren DHL Express Ansprechpartner. Sendung gebucht, jedoch ohne Abholung

Fehlerquelle: Abholzeitfenster nicht eingehalten

− Als Abholzeitfenster muss abhängig von der Abholadresse ein Zeitraum von mindestens 180 min eingegeben werden.

Lösung:

- − Sendung stornieren und anschließend eine neue Sendung beauftragen unter Einhaltung des minimalen Abholzeitfensters und frühesten/spätesten Abholzeitpunkts.
- − **Beim Ausdrucken des Labels werden die Ränder abgeschnitten.**

Solange der Barcode nicht abgeschnitten ist, stellt es kein Problem dar. Bitte passen Sie die individuellen Druckeinstellungen an, damit der Label mittig angedruckt wird.

− **Sie möchten das Abholdatum bzw. das Abholzeitfenster ändern, nachdem die Buchung abgeschlossen wurde?** Bitte um Rücksprache mit dem nationalen DHL Express Customer Service. Abrufbar unter

[www.dhl.com](http://www.dhl.com/)

- − **Die Abholung durch DHL Express erfolgte nicht zum vereinbarten Abholzeitraum?** Bitte um Rücksprache mit dem nationalen DHL Express Customer Service. Abrufbar unter [www.dhl.com](http://www.dhl.com/)
- − **Kontakt für technische Rückfragen zum DHL Portal bei Fronius International** Tel: +43 7242 241 8757 [transport@fronius.com](mailto:transport@fronius.com)